## Wi-Fi機能/NFCワンタッチ機能 をお使いのお客様へ

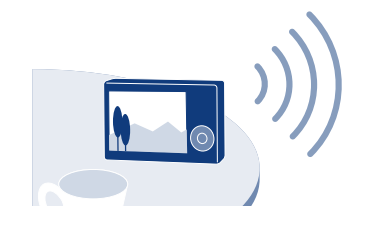

- 本機のWi-Fi機能は公衆無線LANに接続して使用すること はできません。
- 本機のNFCワンタッチ機能をご使用いただくには、NFCに対 応したスマートフォンまたはタブレットが必要です。
- 本書で説明しているWi-Fi機能について、すべてのスマート フォンまたはタブレットで動作を保証するものではありませ  $h_{\alpha}$

© 2013 Sony Corporation Printed in China

### **ご注意**

## **SONY.**

### 4-485-519-**01**(1)

※NFC(Near Field Communication)は近距離無線通信技術 の国際標準規格です。

### 詳細手順はWi-Fiガイドに詳しく掲載しております。 こちらのウェブサイトをご覧ください。

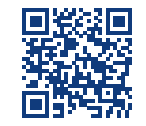

**http://www.sony.jp/support/r/cwifi3/**

"サイバーショット"サポートサイト

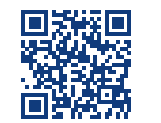

### **http://www.sony.co.jp/cyber-shot/support/**

# **1 お使いのスマートフォンに専用のアプリケーションをインストールする**

● 既にインストール済みの場合は、最新版にアップデートする。

### 本機で転送したい画像を1枚再生する (3) 本機とスマートフォンをタッチする

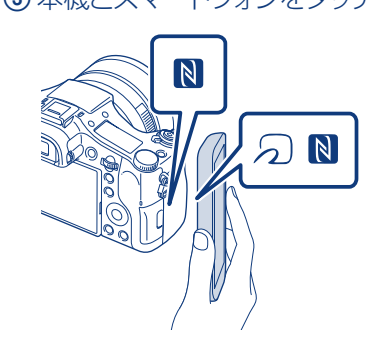

Android 2.3以上(NFCワンタッチご使用の場合はAndroid 4.0以上) Google playから、PlayMemories Mobileを検索してインストール してください。

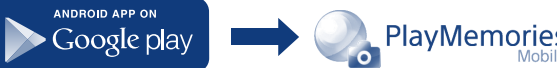

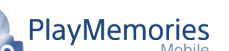

- 一部の つかついているスマートフォンはNFCに対応しています。詳しくはス マートフォンの取扱説明書でご確認ください。
- あらかじめスマートフォンのスリープおよび画面ロックを解除してください。
- ●本機とスマートフォンの画面に いが表示されていることを確認してください。
- スマートフォンで「PlayMemories Mobile」が起動するまで(1~2秒)、本機とス マートフォンを動かさずにタッチし続けてください。
- NFCでうまく接続できない場合は「NFCを使わずに接続する場合1で接続してく ださい。

iOS 4.3以上(NFCワンタッチはご使用できません) App Storeから、PlayMemories Mobileを検索してインストールして ください。

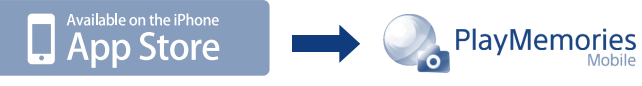

OSの対応バージョンは、2013年9月時点の情報です。

# **2 本機で転送したい画像を選択し、スマートフォンを本機に接続する**

動画記録方式をAVCHDで撮影した動画はスマートフォンに転送できません。

## NFC対応のAndroidでワンタッチ接続する場合 NFCを使わずに接続する場合

# スマートフォン/タブレットに画像を転送する(NFCワンタッチシェアリング対応)

# **3 本機の画像がスマートフォンに転送される**

●転送した画像はAndroidのギャラリー/アルバムまたは、iPhone/iPadのアルバムに保存されます。

 スマートフォンの[設定]を起動して[その他の設定]を選び、[NFC/おサイ フケータイ設定]の[NFC R/W P2P]または[Reader/Writer, P2P]にチ ェックを入れる

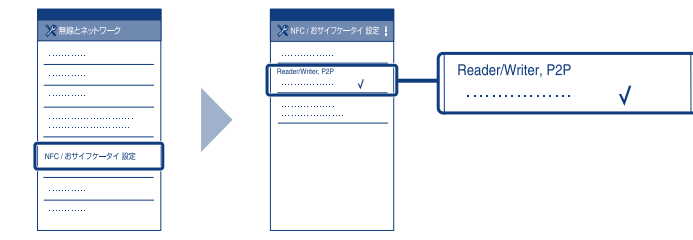

**必要な機器・環境:**スマートフォンまたはタブレット(無線アクセスポイントを用意する必要はありません)

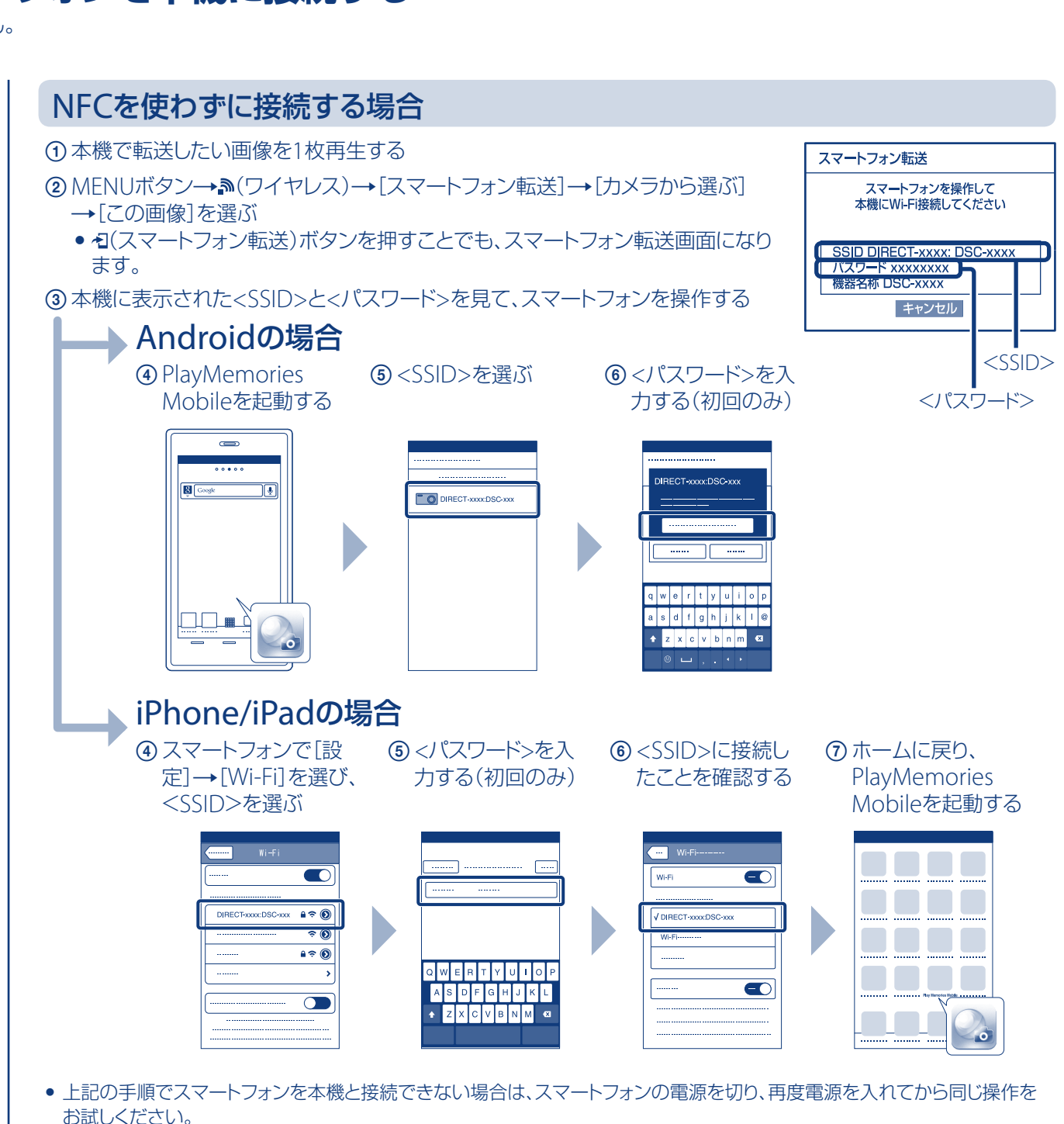

スマートフォン/タブレットに画像を転送する(NFCワンタッチシェアリング対応) 本機で再生中の画像をスマートフォンに転送できます。 右側の操作手順をご覧ください。

### スマートフォン/タブレットを本機のリモコンとして使う (NFCワンタッチリモート対応)

本機の撮影機能の一部をスマートフォンで遠隔操作して撮影できます。 裏面の操作手順をご覧ください。

パソコンに画像を保存する

本機の画像をパソコンに転送し、バックアップを取ることができます。 裏面の操作手順をご覧ください。

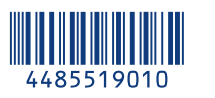

### できること

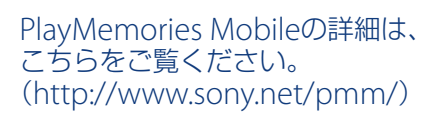

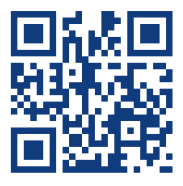

本機の撮影範囲をスマートフォンの画面で確認しながら撮影できます。表面の手順**1**のあと、本機を撮影画面にして以下の手順で接続してください。

# スマートフォン/タブレットを本機のリモコンとして使う(NFCワンタッチリモート対応)

既に専用ソフトウェアがインストール済みの場合でも、必ず最新版をウェブサイトからインストールしてください。 ソフトウェアのインストール後に、Wi-Fi取り込み設定を行ってください。

## **1 お使いのパソコンに専用のソフトウェアをインストールする**

Windowsをお使いの方: PlayMemories Home

**www.sony.net/pm/**

(1) 本機のMENUボタン→♪(ワイヤレス)→[アクセスポイント簡単登録]を選ぶ 登録したい無線アクセスポイントのWPSボタン\*を押す

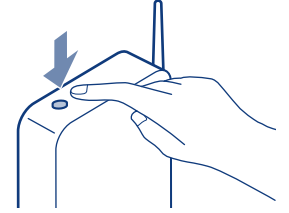

Macをお使いの方: Wireless Auto Import

**http://www.sony.co.jp/imsoft/Mac/** ※[ワイヤレス自動取り込み]を選択してください。

## **2 本機を無線アクセスポイントに接続する**

以下のどちらかの手順で登録を行えない場合は、無線アクセスポイントの説明書を参照いただくか管理者にお問い合わせください。

本機の 2 とスマートフォンの 2 またはのをタッチする。 接続時のご注意については、表面手順**2**「NFC対応のAndroidでワンタッチ接続する場合」のをご覧ください。

接続したい無線アクセスポイントを選び、無線アクセスポイントのパスワードを入力して[OK]を選ぶ

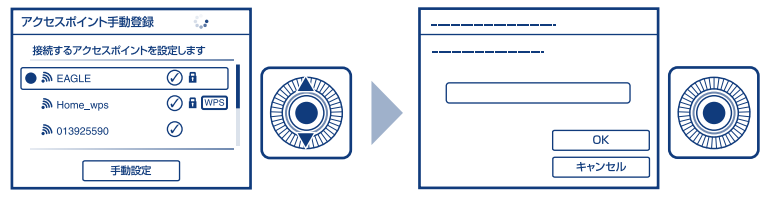

# **3 パソコンが起動していない場合は、パソコンの電源を入れる**

# **4 本機からパソコン保存を開始する**

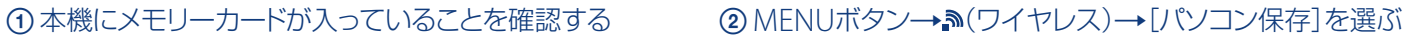

- 画像保存を自動的に開始します。
- 2回目以降は新しく撮影した画像のみ保存します。
- 動画や複数枚の静止画を転送する場合、時間がかかります。

# パソコンに画像を保存する

通信環境や相手機器によって通信距離は変わります。

## NFC対応のAndroidでワンタッチ接続する場合

## NFCを使わずに接続する場合

MENUボタン→2(ワイヤレス)→ [スマートフォン操作] →表面手順2 「NFCを使わずに接続する場合」の3へ進む。

手順 **1** と **2** は初回のみ必要な操作です。

\* 無線アクセスポイントがAOSSとWPSの両方に対応している場合は、 AOSSボタンを押してください。

### お使いの無線アクセスポイントにWPSボタン\*がある場合 および お使いの無線アクセスポイントのSSIDとパスワードをご存知の場合

(1) 本機のMENUボタン→♪(ワイヤレス)→[アクセスポイント手動登録]を選ぶ

**必要な機器・環境:**スマートフォンまたはタブレット(無線アクセスポイントを用意する必要はありません)

**必要な機器・環境:**無線アクセスポイントまたは無線対応ブロードバンドルーターにつないだパソコン

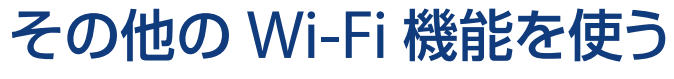

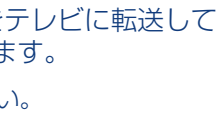

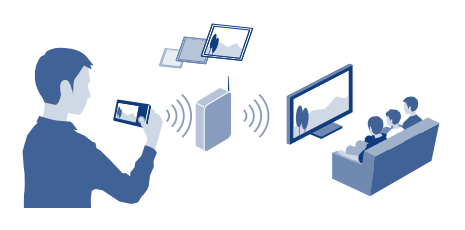

ほかにも、撮影した静止画をテレビに転送して 再生するなどの機能があります。 詳細はWi-Fiガイドをご覧ください。

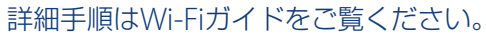

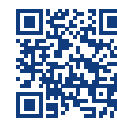

**http://www.sony.jp/support/r/cwifi3/**

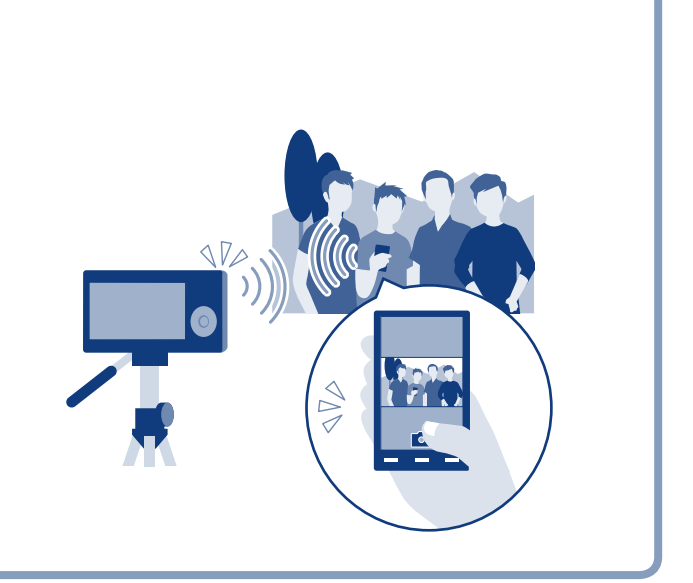

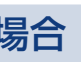